## **Trademarks**

Copyright © PLANET Technology Corp. 1998.

Contents subject to revision without prior notice.

PLANET is a registered trademark of PLANET Technology Corporation. All other trademarks belong to their respective owners.

# **FCC Warning**

This equipment has been tested and found to comply with the limits for a Class A digital device, pursuant to Part 15 of the FCC Rules. These limits are designed to provide reasonable protection against harmful interference when the equipment is operated in a commercial environment. This equipment generates, uses, and can radiate radio frequency energy and, if not installed and used in accordance with the Instruction manual, may cause harmful interference to radio communications. Operation of this equipment in a residential area is likely to cause harmful interference in which case the user will be required to correct the interference at his own expense.

# **CE Marking Warning**

This is a Class A product. In a domestic environment this product may cause radio interference in which case the user may be required to take adequate measures.

# **Revision**

PLANET Ethernet Adapter - ENW-9503 User's Guide Rev: 2.0 Part No. EM9503V2

# **About This Guide**

Thank you for purchasing PLANET ENW-9503, high performance PCI Fast Ethernet Adapter. This guide is to provide the installation and usage of the card for network installers or users. ENW-9503 complies with the latest PCI bus specifications and comes jumperless to simplify installation. Extensive driver supports for commonly used network operating systems including NetWare, Windows 95/98, Windows NT, and TCP/IP are available. The following summarizes the contents of the chapters and appendix.

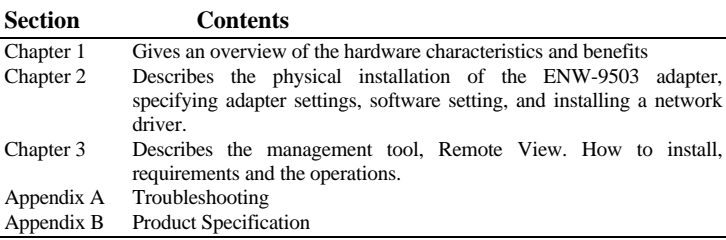

# **11. ..INTRODUCTION**

#### **Hardware Overview**

ENW-9503 10/100 network adapter complies to PCI 2.1 specification and supports half/full duplex feature which can double network bandwidth. Supports both 10Mbps and 100Mbps network speed, 100Base-TX operates on two pairs of category 5 UTP cable and 10Base-T operates on Category 3,4,5 UTP cable. And with the Auto-Negotiation technology, network speed is auto detected. When you connect the adapter to 10Base-T hub via UTP cable, the network speed becomes 10Mbps. Similarly, if you connect the adapter to 100BaseTX hub, the network speed is 100Mbps. If the hub is a switching hub which supports full duplex function, then the speed will be doubled to 20Mbps/200Mbps through its auto-negotiation.

Real hassle free installation is achieved by conforming to PCI bus. Just plug in the card and all setup is done automatically. This adapter supplies many drivers including ODI driver for NetWare 3.x/4.x, NDIS driver for Microsoft LAN Manager, Windows 95/98, Windows NT, and a Packet Driver for TCP/IP software. Whatever your requirements are ease of installation, superior performance or responsive support backed up by unlimited technical support, this adapter is the superior choice.

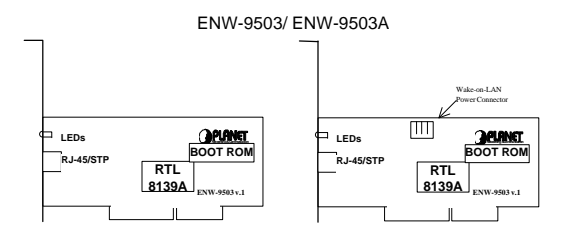

#### **Features & Benefits**

- ♦ Supports 32-bit PCI Bus Master for high performance and low processor utilization.
- Complies with the IEEE 802.3 CSMA/CD, 100Base-TX and 10Base-T standard.
- Full duplex design to double the performance to 20Mbps/200Mbps.
- One STP connector for 100Mbps or 10Mbps network speed.
- Support Auto-negotiation function.
- Built-in FIFO buffers to eliminate external memory.
- Supports early interrupt-on-transmit to increase performance.
- Supports ODI driver for NetWare 3.x/4.x; NDIS driver for LAN Manager, Windows 95, Windows 98, Windows NT; Packet Driver for TCP/IP software.
- Provides diagnostic software and two LEDs to indicate network link/activity and 10/100Mbps selection.
- Supports smart remote Boot ROM (optional)
- ♦ Support ACPI (Advanced Configuration and Power Interface) and Remote Wake-up (Wake-on-LAN) (ENW-9503A)

# **2. INSTALLATION**

#### **General Installation**

- 1. Turn off the computer and remove its cover.
- 2. Insert the card into one of the free PCI slots and secure the adapter with screw firmly. Put back the cover of the computer
- 3. Connect to the network using a straight UTP/STP cable (328 feet, maximum, Category 5 for 100Mbps, Category 3,4,5 for 10Mbps)
- 4. Power on the PC and install the driver

#### **Configuration / Diagnostic**

Basically, ENW-9503 is completely self-configurable, requiring no intervention from the user. You can also run diagnostic of the card from the **setup.exe** program provided within the driver diskette.

Insert the floppy diskette provided with ENW-9503, in pure DOS prompt, execute **setup.exe** command and you'll see the following:

- . View Current Configuration
- . Setup New Configuration
- . Diagnostic
- . Exit

Please follow the easy menudriven program to configure the cards.

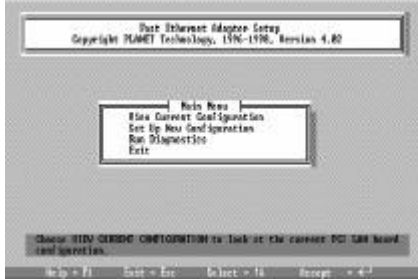

#### **Driver Installation**

For detailed information, please refer to the test document in the diskette provided with the product or refer to the file **Readme.exe**.

#### **BOOT ROM Installation (Optional)**

The product provides a socket for a remote boot ROM. With a boot ROM, a host computer can load the operating systems over the network.

- 1. Plug in the boot ROM to the appropriate position, make sure the direction is correct.
- 2. Enable the boot ROM function. Please see **Setup.exe** program and **Readme.exe** for detail.
- 3. Enable the RPL service of your network server.

#### **Remote Wake-Up (ENW-9503A)**

ENW-9503A provides a 3-pin connector for a "stand-by" power connection to your PC's mainboard. Please check the Readme.exe and your mainboard's Guide for the "Remote-Wake up" installation.

# **3 Web-Management - Remote View**

#### **Introduction**

Through the World Wide Web (WWW), the RemoteManagement program allows you, from your desk, to manage any PC in any corner of the world or in any desktop of your organization. The network and PC administration cost is reduced and efficiency greatly improved. The RemoteManagement program consists of two major components: Client (Client) and Administration Console (Console).

The Client is implemented as an HTTP server (or WWW server). Once the PC is installed with Client (Client PC), network administrator can use Internet browser, such as Netscape Navigator and Microsoft Internet Explorer, to access the Client PC's critical information including:

General Information -- OS & version, CPU, BIOS & version, memory, and etc. System Information -- Disk drive, peripherals, controllers, serial and

parallel ports, system devices, and etc. Network Information -- Network identification, DNS information, network adapter configuration, TCP/IP information, and etc.

You can also snapshot the screen of the Client PC through the browser.

The Console allows an easy and efficient management of Client PCs from a centralized console. Instead of searching the Client PC one by one through the Internet browser, the Console automatically searches all Client PCs on the same network and presents a simplified management interface. That means, you can easily manage your PC resources/asset with just a click away.

From small to mid-sized network, RemoteManagement program is definitely the PC and network management tool you must have.

#### **System Requirement**

#### **Hardware Requirements**

Console: Any PC running Windows 95/98 or NT. Monitor display with minimum resolution of 800 x 600 is recommended.

Client: Any PC running Windows 95/98 with our network card installed. Currently Windows NT is not supported.

#### **Software Requirements**

Console: Microsoft Internet Explorer 4.0 and above or Netscape Navigator 4.0 and above is required

Client: Network driver for our network adapter must be configured and loaded. TCP/IP protocol and Client for Microsoft Network are required.

#### **Installation Procedure**

Run SETUP.EXE program in this CD-ROM. Specify the Destination folder, select the components you want to install, and specify the Program folder. Make sure you add long file name support to NetWare server if you want to put the Destination folder in the NetWare server.

The SETUP program will copy all necessary files to the Destination folder and create the Program folder.

Run RemoteManagement Client on the PCs to be managed by Console. Run the RemoteManagement Console from the Program folder or run the Internet browser directly to manage Client PCs.

3.4 Operation Instructions

#### **1. RemoteManagement Client**

Run the Client software from the Program folder. The Client icon will reside in the Windows task bar once the Client software is launched.

#### **1.1 Configuration of the RemoteManagement Client**

Click the Client icon.

The General page shows the general information, software version, and the running status. Clicks Start/Stop toggle button to start/stop the Client.

Click Option to disable or enable the option of auto-run at startup. The default setting is enabled. You can also specify the port number at which the Client will receive requests. Click Apply to make change effective immediately.

Click Security to configure the user name and password to protect the Client PC from unauthorized access. Click Apply to make change effective immediately. To access a Client PC's information, the Client program must be running and user name and password must be authenticated.

### **1.2 Open About page**

Click the right button over the Client icon and select About to view the information. Clicking the Client icon can also access the same information.

#### **1.3 Stop the Remote Management Client and quit**

Click the right button over the Client icon and select Exit. Or select STOP and OK under the General page. After removed or Stopped, the manger will loss the connection to this Client.

#### **2. Management of R**e**mote Management Clients**

#### **2.1 Without Remote Management Console**

Remote Management Console is not absolutely required to manage the Clients. You can use your favorite browser without any extra software or plug-ins. This is ideal solution if you are not using Navigator 4.0 and up or IE 4.0 and up.

Launch the browser and enter the Client PC's computer name or IP address in the Location or Address field. You will be asked to enter user name and password for authentication. Click OK with both user name and password fields blank if the Client does NOT set the security check.

#### **2.2 With RemoteManagement Console**

Remote Management Console provides an easy access of all Clients without knowing their computer names or IP addresses. The Console will search all the Client PCs on the same network and present a list of found Client PCs for you to select. Click the Client PC you want to manage from the list. Authentication of user name and password for every individual Client is required. The user name and password can be saved for future log on.

Click Magic Packet to remotely wake up a sleeping PC on the network by sending a Magic Packet.

Click Refresh anytime to start another search of the Clients.

#### **Using the Remote Management Console**

Remote Management Console is a plug-in program written in HTML language that can be installed in any Windows 95/98/NT system and working with Netscape Navigator 4.0 and up and Microsoft IE 4.0 and up.

Launch the Console from the Program folder and your system's default Internet browser will be activated. The Console will automatically search the Client PCs on the same network for about 5 to 10 seconds after the

Welcome page appears. The Console interface is divided into two sizeadjustable panels: the left panel is a list of found Client PCs and the right panel is the Client PC information.

Click the Client PC listed in the left panel and enter user name and password to access the Client's PC information. Clink the Refresh to start another search of the Clients.

#### **Un-install Remote View**

For Windows 95/98, just click on "Startup" -> "Settings" -> "Control Panel" -> "Add/Remove Program". Find the "Web Management Kit" and then click on "Add/Remove" button to remove it.

#### **Know Bugs**

You may get an error message when launching the configuration program of Client on Windows 95 with version of 4.00.950 and 4.00.950A. To solve this problem, install Internet Explorer 3.0 (Build 1215) or above on this Windows 95, or upgrade this Windows 95 to version 4.00.950B (OSR2 or above).

# **APPENDIX A TROUBLESHOOTING**

If you experience any problems with the adapter, first make sure the appropriate driver is loaded, and the proper cable is connected to the adapter port. (Cat. 5 UTP for 100Mbps, Cat. 3,4,5 for 10Mbps) Then the hub should comply with the adapter specification, such as 10Mbps 10Base-T or 100Mbps 100Base-TX, then check the LED. Secondly, most common factors that cause an adapter to fail are configuration conflicts and cabling problems. PCI cards shouldn't have any conflict problem due the plug and play specification. Use the adapter LED indicators and Diagnostic Program. For information on the Diagnostic Program, please see Setup program. If the problem persists, call your dealer for help.

The adapter provides two LED indicators to indicate network status.

#### **¨ 10M/Link/Activity**

A yellow LED indicates if the 10Mbps UTP has been LINK ok or not. When the light is OFF, it indicates that the 10Mbps UTP port has not been connected or LINK not ok. When the light is ON, it indicates that the 10Mbps UTP port LINK ok. When the light is BLINKING, it indicates that there is traffic flow on the network the adapter is connected to.

#### **¨ 100M/Link/Activity**

A green LED indicates if the 100Mbps UTP has been LINK ok or not. When the light is OFF, it indicates that the 100Mbps UTP port has not been connected or LINK not ok. When the light is ON, it indicates that the 100Mbps UTP port LINK ok. When the light is BLINKING, it indicates that there is traffic flow on the network the adapter is connected to.

# **APPENDIX B PRODUCT SPECIFICATION**

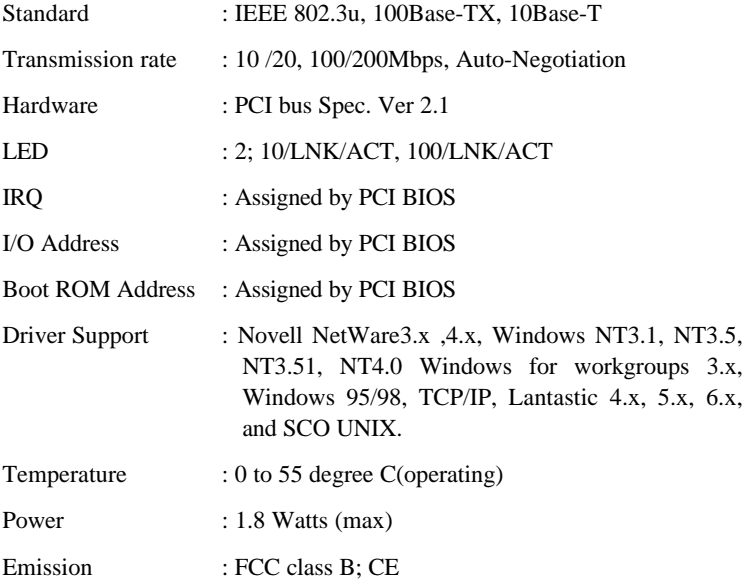

# **EM9503-2 ISO9002**